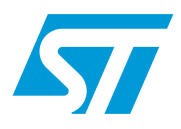

### **UM0276 User manual**

### STFPC311 LED Evaluation board hardware description and user manual

### **Introduction**

The STFPC311-LED is an evaluation board designed for the quick and easy evaluation of the STFPC311 Vacuum Fluorescent Display Controller used to drive LED (Light Emitting Diode) displays. Its key features include:

- One 4-digit, 7-segment LED display
- Fifteen programmable front panel keys
- Two switches
- Four LEDs
- Two LEDs to display Standby and Mute status respectively
- One InfraRed Connector for remote control
- Parallel Port for communication with PC
- External power supply
- STFPC311 graphical user interface (GUI) that simulates communication between the VFD controller and a microcontroller

The Evaluation board package includes:

- One STFPC311-LED Evaluation board
- STFPC311 Evaluation software program (GUI)
- User manual

#### **STFPC311-LED Evaluation board v1.0**

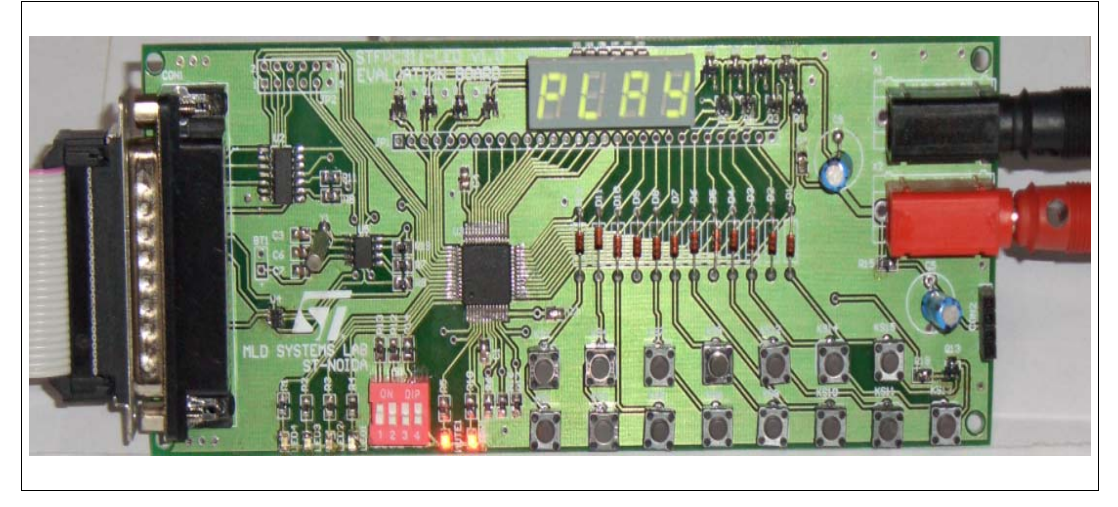

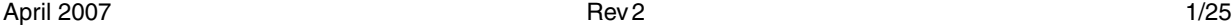

### **Contents**

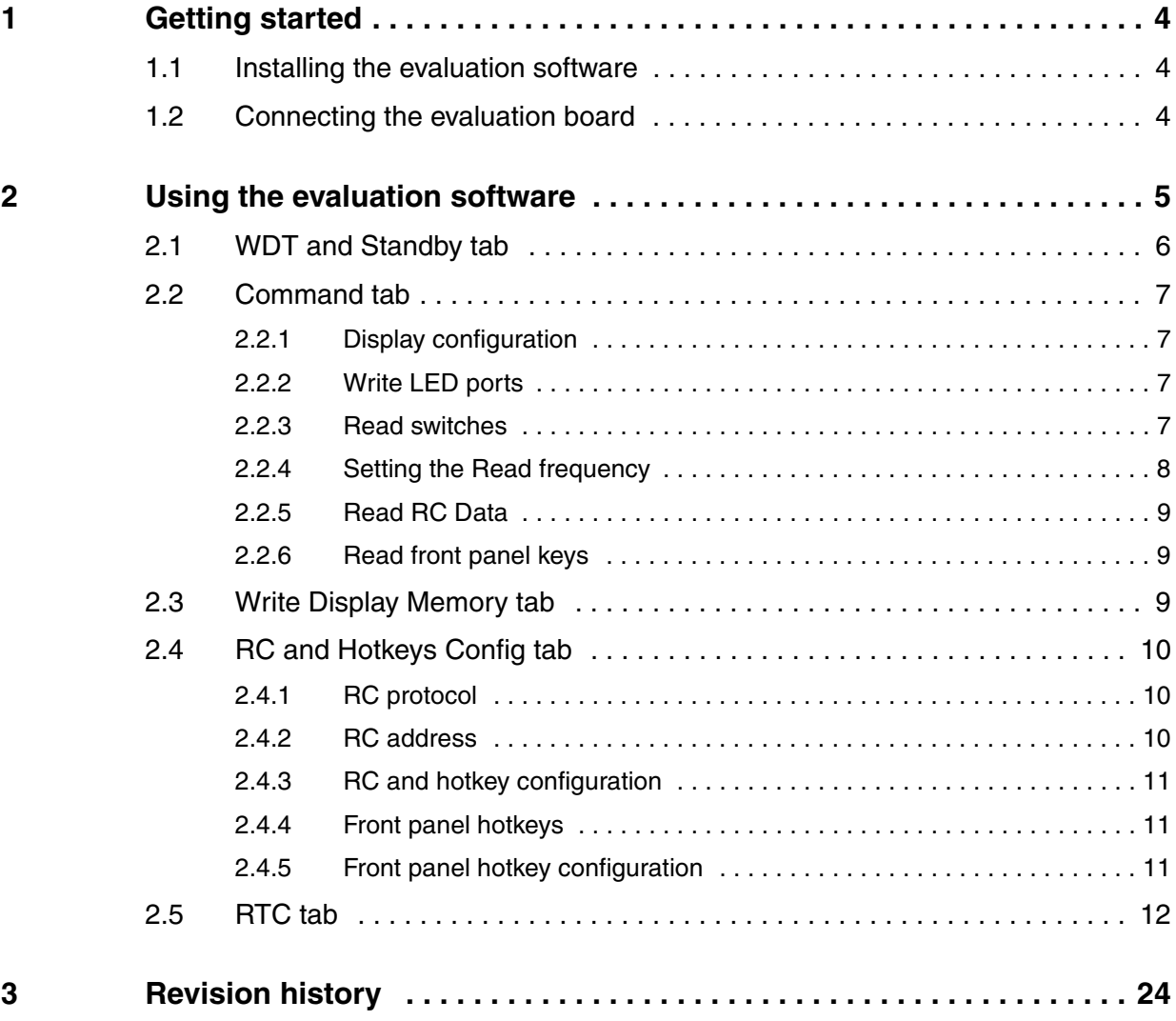

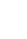

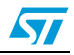

### **List of figures**

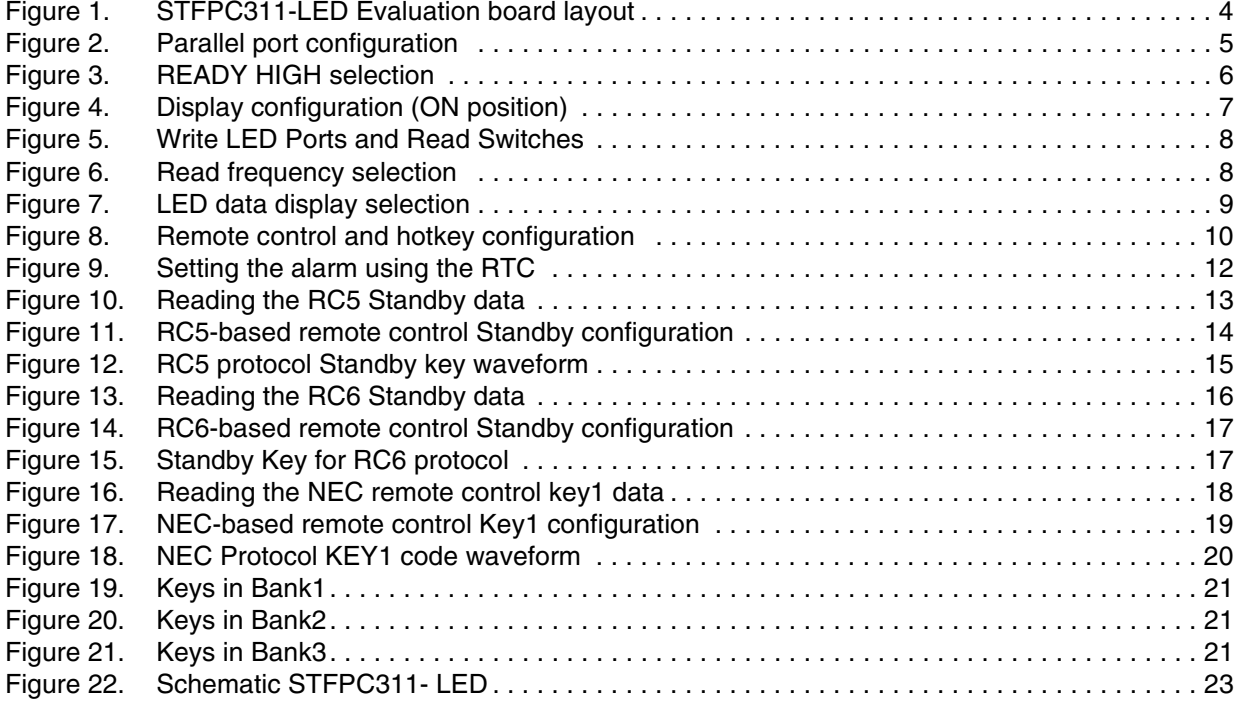

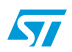

### <span id="page-3-0"></span>**1 Getting started**

To start evaluating the STFPC311 Vacuum Fluorescent Display Controller, you must:

- Install the Evaluation software.
- Connect the Evaluation Board to the PC running the Evaluation software.
- Connect an external power supply to the Evaluation Board.

#### <span id="page-3-3"></span>**Figure 1. STFPC311-LED Evaluation board layout**

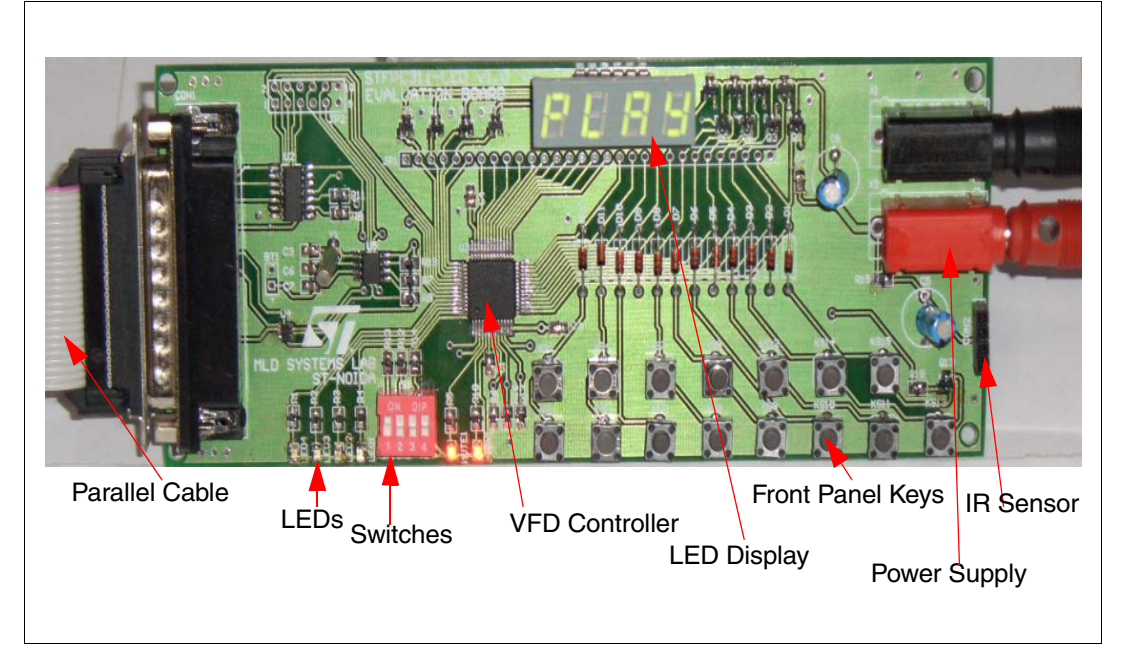

### <span id="page-3-1"></span>**1.1 Installing the evaluation software**

A ZIP file, "STFPC311\_GUI.ZIP", contains the Evaluation software. This software runs on all Windows® operating system platforms.

- 1. Unzip this file to extract the STFPC311\_GUI.exe setup file on the host PC system.
- 2. Double-click on the setup file and follow the instructions displayed on the PC screen to install the software GUI.

*Note: Ensure that the io.dll file included in the ZIP file is extracted to the same folder as the EXE file.*

#### <span id="page-3-2"></span>**1.2 Connecting the evaluation board**

The Evaluation Board requires an external power supply (supply not included). An appropriate power supply must have two connectors: one for the 3.3  $V_{DC}$  (reference) supply and the other for the ground provided on the board (*[Figure 1](#page-3-3)*).

- 1. Connect the parallel cable to the host system.
- 2. Plug the external power supply into the board.

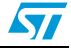

### <span id="page-4-0"></span>**2 Using the evaluation software**

- 1. Start the STFPC311\_GUI evaluation software application.
- 2. Configure the parallel port; open the **Settings** tab from the main menu and select **LPTx Addr...** and enter the correct value as shown in *[Figure 2](#page-4-1)*. (Default setting is 0378.)
- 3. Switch ON the STFPC311 Evaluation Board.
- 4. Within 10 seconds after power-on, select the Ready High radio button located on the WDT and Standby tab (*[Figure 3](#page-5-1)*). The Standby and Mute LEDs on the board will light up.

*Note: Each time the GUI is invoked, the Ready High radio button is selected by default.*

<span id="page-4-1"></span>**Figure 2. Parallel port configuration** 

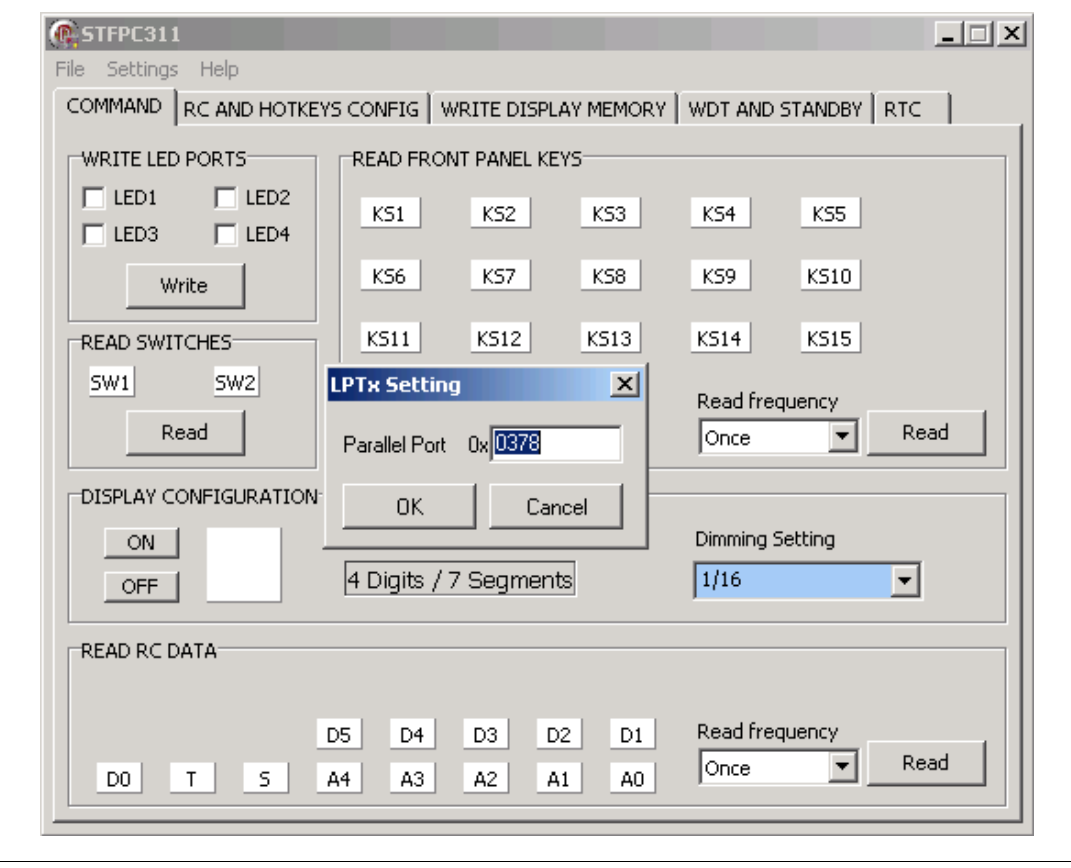

 $\sqrt{2}$ 

 $\sqrt{2}$ 

#### <span id="page-5-0"></span>**2.1 WDT and Standby tab**

The WDT and Standby tab enables the user to configure the Watchdog Timeout and Standby control settings.

In the Watchdog Timer pane, use the Timer Setting pull-down menu to specify the Watchdog Timer timeout period. Select OFF or a timeout period from 1 to 15 seconds. The default value is 10 seconds.

Press Reset Timer to reset the Watchdog Timer counter.

The Watchdog Action Setting pane defines the action that takes place when the Watchdog Timeout expires. Select No Action to do nothing or Issue Standby to switch the VFD controller into Standby mode.

The STFPC311 continuously monitors the status of the READY pin. Once the READY pin goes low (Mute LED is OFF on the board), and within the preset timeout period (1s to 15s) it is not asserted high, the STFPC311 sets the STBY pin to a logic high (STBY LED is OFF on the board).

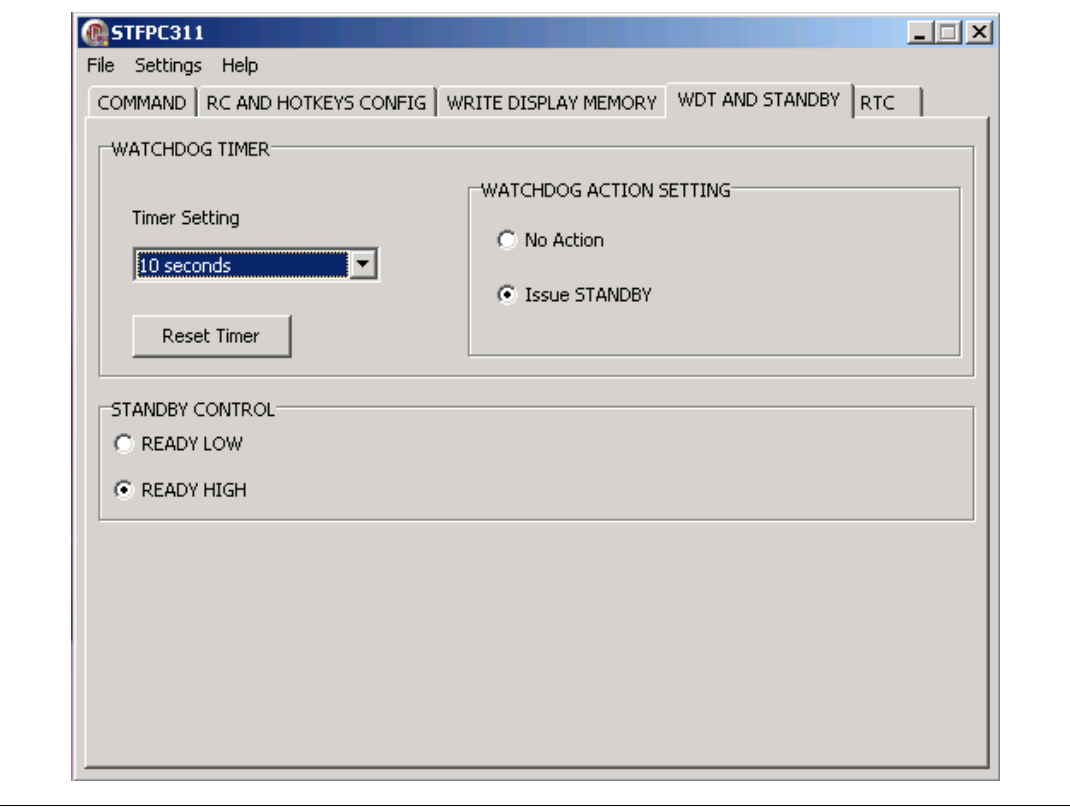

<span id="page-5-1"></span>**Figure 3. READY HIGH selection**

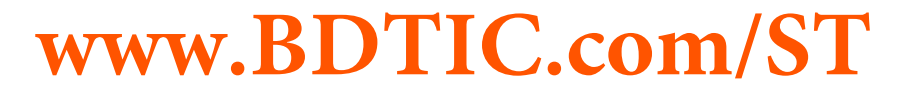

### <span id="page-6-0"></span>**2.2 Command tab**

#### <span id="page-6-1"></span>**2.2.1 Display configuration**

Select the appropriate dimming settings for the LED display.

The Display Mode (digits and segments) is pre-selected.

<span id="page-6-4"></span>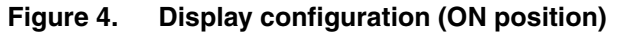

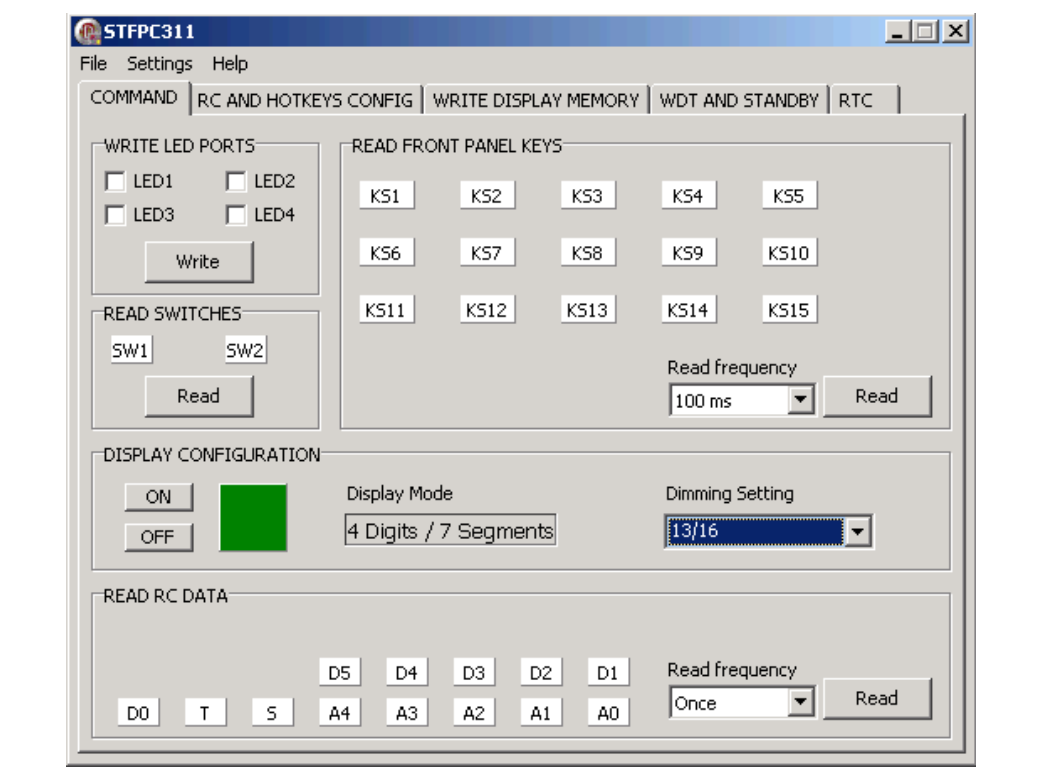

#### <span id="page-6-2"></span>**2.2.2 Write LED ports**

The Write LED Ports pane enables the user to switch ON or OFF the evaluation board LEDs.

Select the required check boxes (LED1 to LED4) and click Write to switch ON the corresponding LEDs as shown in the example in *[Figure 5](#page-7-1)*.

#### <span id="page-6-3"></span>**2.2.3 Read switches**

The Read Switches button enables the user to read the status of the STFPC311 evaluation board switches.

Click Read to display the status of switches SW1 and SW2. A green background indicates that the corresponding switch is closed (ON) as shown in *[Figure 5](#page-7-1)*.

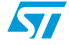

ST

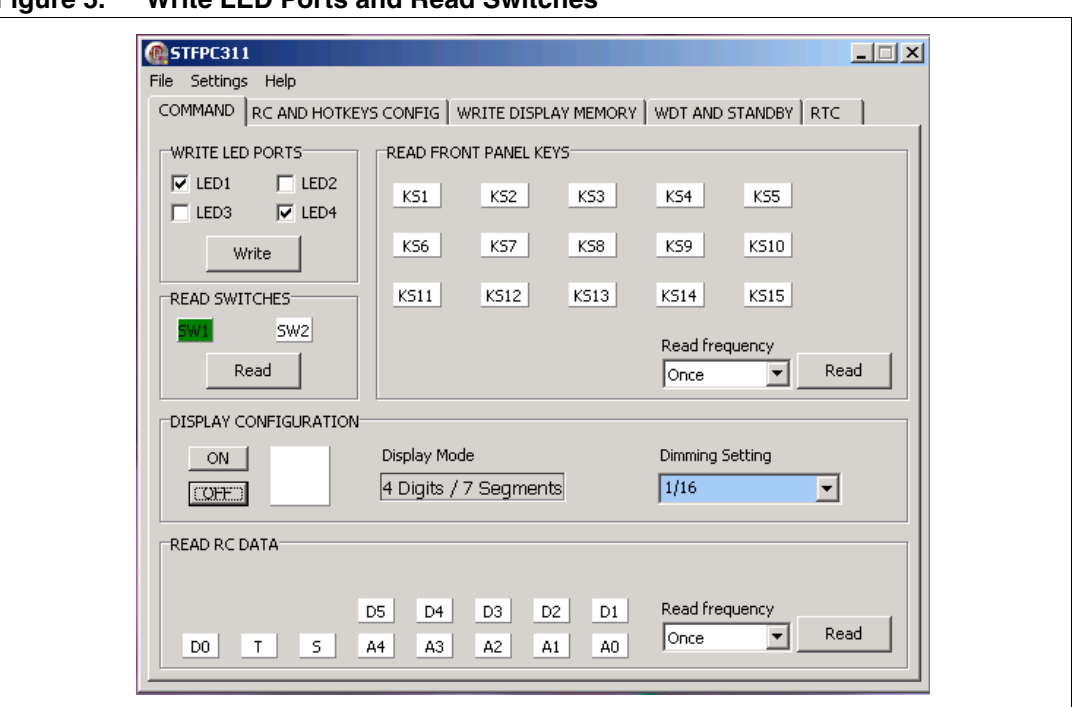

<span id="page-7-1"></span>**Figure 5. Write LED Ports and Read Switches**

#### <span id="page-7-0"></span>**2.2.4 Setting the Read frequency**

The user can select the time period after which the status of the Front Panel Keys is read. The same option is also available for RC Data (*[Figure 6](#page-7-2)*).

Select the correct frequency: Once (default) or every 100ms, 250ms, 500ms or 1000ms.

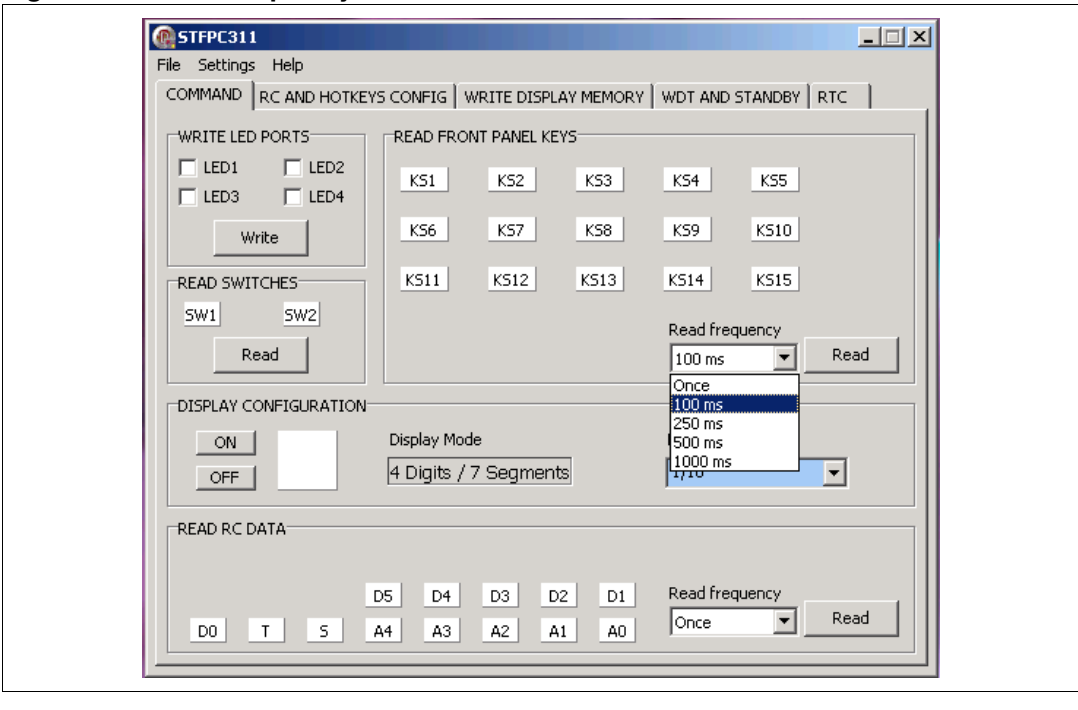

<span id="page-7-2"></span>**Figure 6. Read frequency selection** 

#### <span id="page-8-0"></span>**2.2.5 Read RC Data**

The decoded IR commands are sent to the main processor through the serial interface by sending 3 bytes of data. The Read RC Data pane represents the 24 bits of these 3-byte data frames.

#### <span id="page-8-1"></span>**2.2.6 Read front panel keys**

The Read Front Panel Keys pane enables the user to read the status when the keys on the evaluation board are pressed. Click the Read Frequency to display the status of keys KS1 to KS15. A green background indicates that the corresponding key is pressed.

#### <span id="page-8-2"></span>**2.3 Write Display Memory tab**

The Write Display Memory tab (*[Figure 7](#page-8-3)*) enables the user to select the data displayed on the LED display.

From the Set Bits drop-down menu, select the data bit-map to be displayed: Reset, Play, CH2 or 15:30. Click Send to write the data to the display memory.

Click Toggle Bits to switch bit values in the Display Memory pane, and then click Send to write the data to the display memory.

Also, the bit-map can be configured by double-clicking the bits in the Display Memory area. Click Send to write the data to the display memory.

<span id="page-8-3"></span>**Figure 7. LED data display selection**

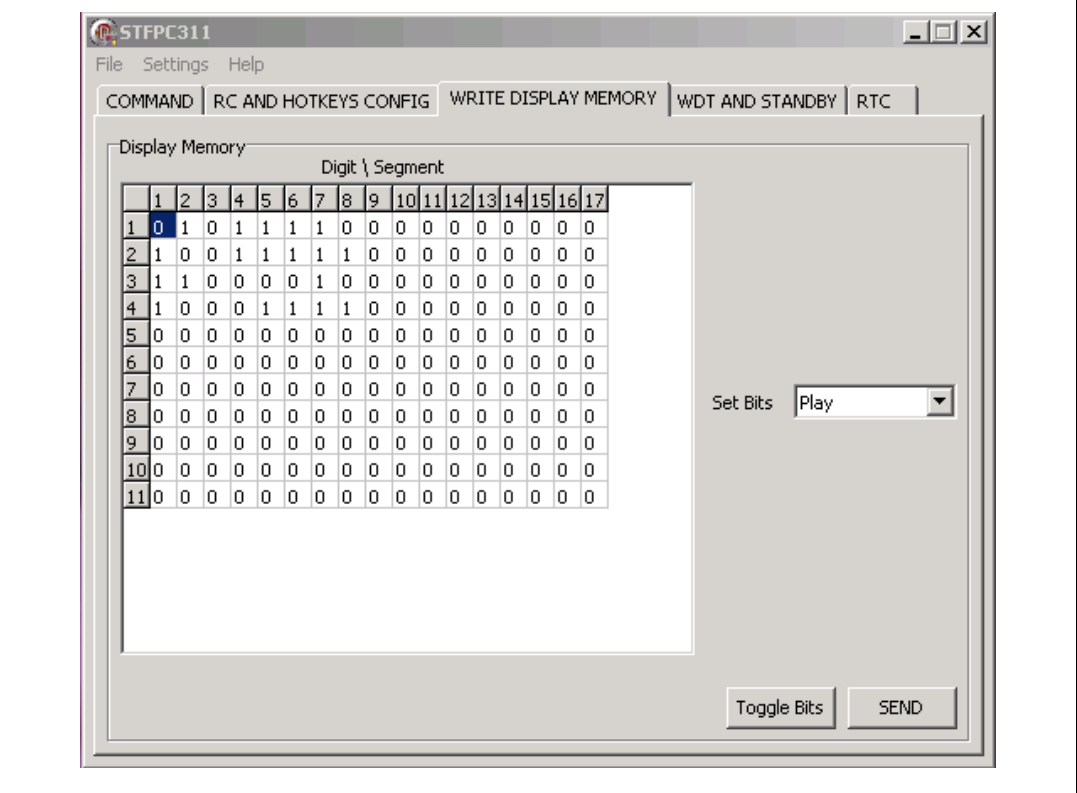

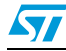

<span id="page-9-0"></span>The RC and Hotkeys Config tab is used to configure the remote control and hotkeys as shown in the example given in *[Figure 8](#page-9-3)*.

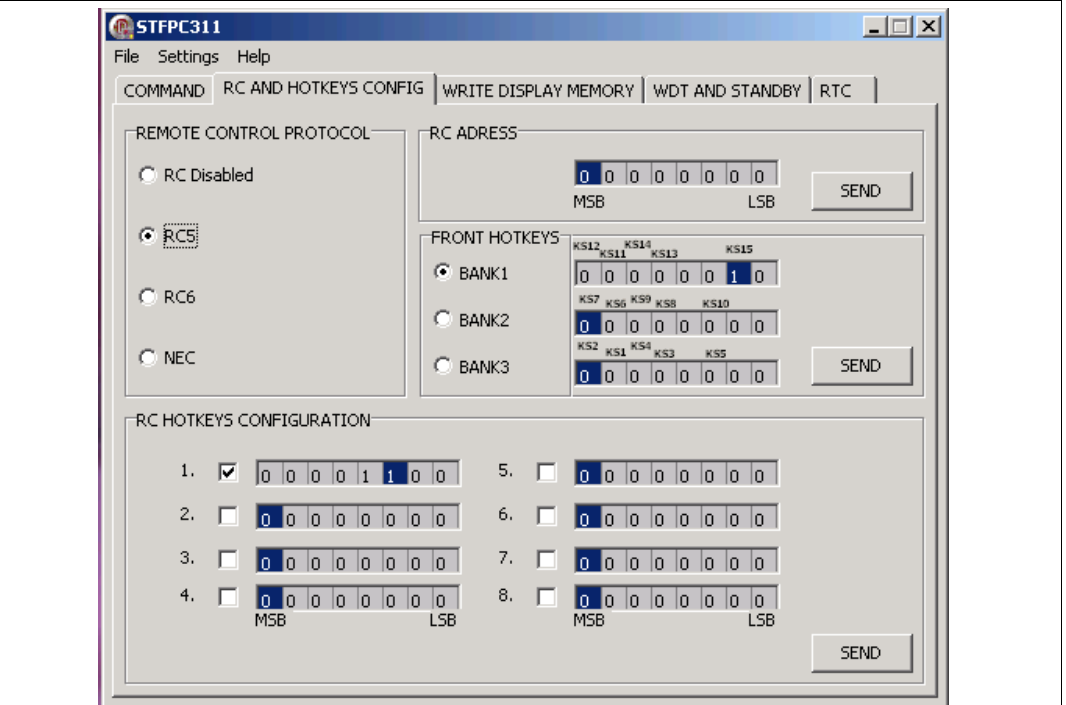

<span id="page-9-3"></span>**Figure 8. Remote control and hotkey configuration** 

#### <span id="page-9-1"></span>**2.4.1 RC protocol**

The STFPC311 supports three Remote Control (RC) protocols, RC5, RC6, and NEC. (For more information, see *[Appendix A on page 13](#page-12-1)*.)

Select the appropriate protocol using radio buttons in the Remote Control Protocol pane.

The RC5 and RC6 protocols use bi-phase modulation Manchester encoding where logic transitions represent a logic high or logic low signal.

The NEC protocol uses pulse distance bit encoding. A logic '1' takes 2.25 ms to transmit, while a logic '0' takes only 1.12 ms. A message starts with a 9ms Auto Gain Control (AGC) burst, which is followed by a 4.5 ms space, which is then followed by the Address and Command.

The Address and Command are transmitted twice. The second time, all the bits are inverted and are used to verify the received message.

#### <span id="page-9-2"></span>**2.4.2 RC address**

The address of the Remote Control unit that will communicate with the STFPC311 must be specified. Enter the 8 bit values of the protocol address of the Remote Control unit in the text box of the RC Address pane. For example, the address for the RC5 protocol is 0x00. *Table 1* lists the RC protocol address and Standby hotkey configuration values. Double-click on each of the bits to change its value.

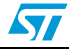

#### <span id="page-10-0"></span>**2.4.3 RC and hotkey configuration**

The STFPC311 GUI supports 24 Front Panel Keys, 8 of which may be programmed as RC hotkeys using check boxes in the RC Hotkeys Configuration pane as shown in *[Figure 8](#page-9-3)*. For example, the RC hotkey configuration for Standby mode in RC5 protocol is 0000 1100 (0Ch).

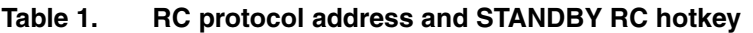

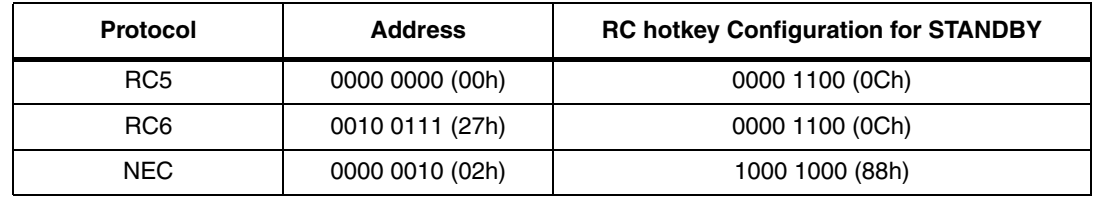

#### <span id="page-10-1"></span>**2.4.4 Front panel hotkeys**

The Front Panel Hotkeys pane is used to configure hotkeys. Select the correct bank (Bank1, Bank2 or Bank3) and double-click on each of the bits to change its value. For more information, see *[Appendix B on page 21](#page-20-3)*.

#### <span id="page-10-2"></span>**2.4.5 Front panel hotkey configuration**

The STFPC311 GUI supports 24 Front Panel Keys, 8 of which may be programmed as RC hotkeys using the RC Hotkey Configuration pane.

The Front Panel Hotkeys pane (*[Figure 8](#page-9-3)*) shows the settings used to configure the KS15 key as a hotkey. For more information, see the corresponding Hotkey Configuration section in *[Appendix A on page 13](#page-12-1)*.

#### **Example of Hotkey use:**

1. To put the VFD controller in Standby mode, select the Ready Low option in the Standby Control pane on the WDT and Standby tab.

When the VFD controller is in Standby mode, there are two ways to wake-up the controller:

- a) Press the remote control Standby key, or
- b) Press the Front Panel hotkey
- 2. After the controller wakes up from Standby mode, select the Ready High option in the Standby Control pane on the WDT and Standby tab within the timeout period, otherwise the controller switches into Standby mode again.

For more information about how commands are sent, see *[Section 2.2: Command tab](#page-6-0)*.

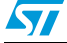

#### <span id="page-11-0"></span>**2.5 RTC tab**

The Real-Time Clock (RTC) tab (*[Figure 9](#page-11-1)*) is used to configure the current time and date for the RTC on the evaluation board. It is also used to configure an Alarm function of the RTC used to check the interrupt status.

The Time Settings pane displays the current system date and time and provides an interface for modifying these values. Click Send to store updated values in the RTC registers.

In the Alarm Settings pane, set the date and time to trigger the RTC interrupt. Select Enable Alarm to enable the interrupt.

Use the Repeat Mode drop-down menu to select the interrupt repetition rate: once per second, minute, hour, day, month or year. Click Send to store the configuration in the RTC registers.

The user can specify the frequency at which the RTC interrupt status is to be read using the Read Frequency pull-down menu in the Status pane. Click Clear IRQ to clear the interrupt.

*Note: The color of IRQ label changes to green when the RTC interrupt is generated.*

*If the Read Date/Time check box is selected, the Time Settings pane displays the system time.*

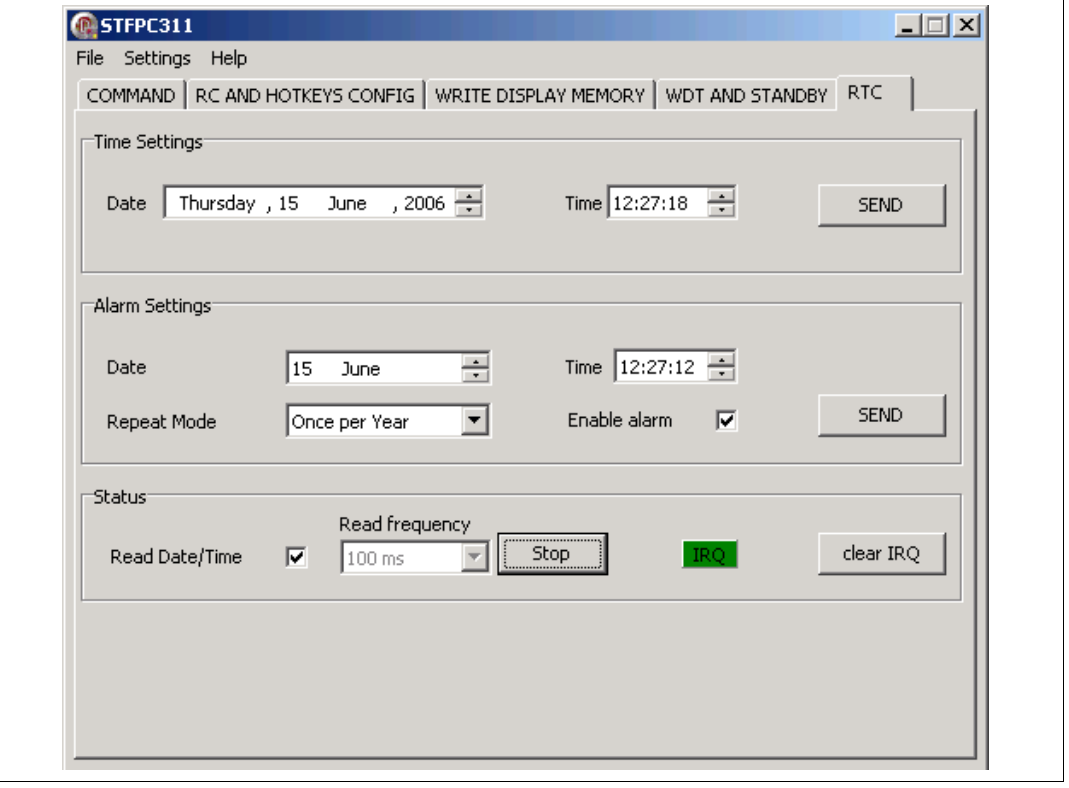

#### <span id="page-11-1"></span>**Figure 9. Setting the alarm using the RTC**

## **www.BDTIC.com/ST**

 $\sqrt{2}$ 

 $\sqrt{27}$ 

### <span id="page-12-1"></span>**Appendix A Remote control protocols**

#### **A.1 RC5 protocol**

#### **A.1.1 RC5 protocol key interpretation**

*[Figure 10](#page-12-0)* shows the value in the 3-byte data frame when the RC5 remote control Standby key is pressed.

The RC key interpretation of these bit values for the 3-byte data frames for the various STFPC311 protocols is as follows:

- A0 to A4: Device Address
- **S: Start bit**
- T: Toggle bit
- D0 to D5: Key Code Data
- Others: Stuffed bits (ignored)

#### *Note: See [Section 2.4: RC and Hotkeys Config tab on page 10](#page-9-0) for more protocol information*

#### <span id="page-12-0"></span>**Figure 10. Reading the RC5 Standby data**

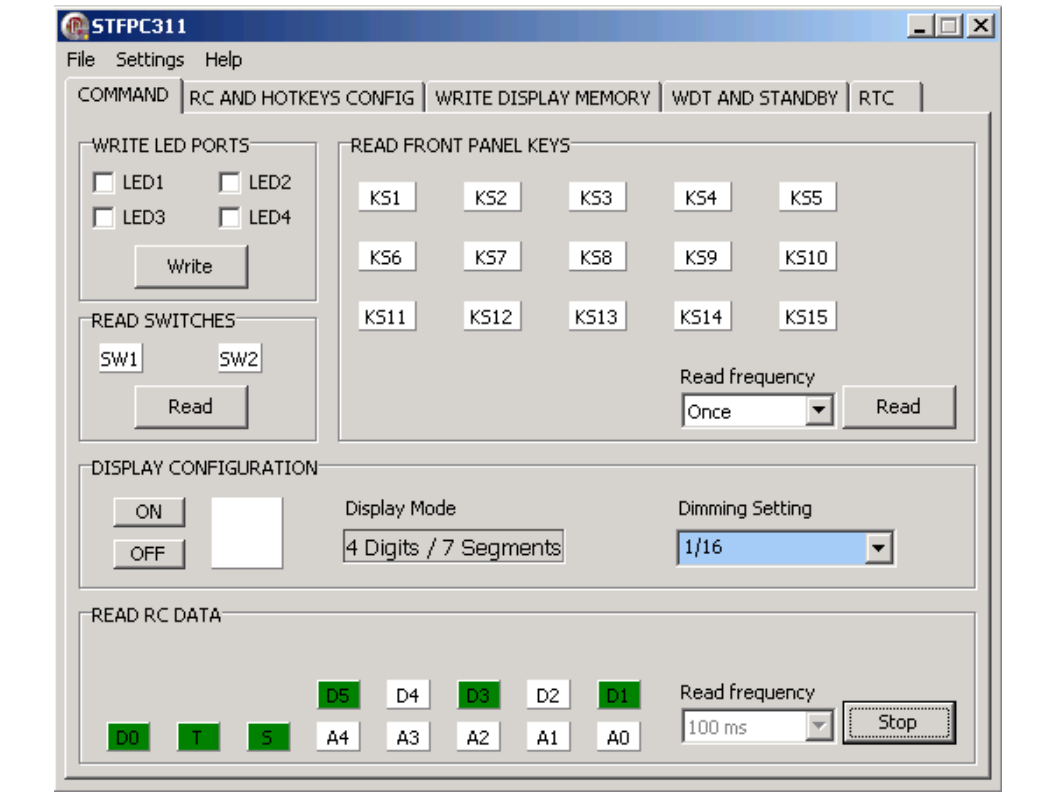

13/25

#### **A.1.2 RC5 hotkey configuration**

*[Figure 11](#page-13-0)* shows the STFPC311 being configured to interface with the RC5 protocol-based remote control.

The RC5 hotkey addressing for Standby configuration is as follows:

- RC Address: 0x00
- Hotkey: Standby (code: 0x0C)

The RC5 protocol uses Bi-phase modulation Manchester encoding in which a low-to-high transition represents a logic high signal, and a high-to-low transition represents a logic low signal.

*Note: See [Section 2.4: RC and Hotkeys Config tab on page 10](#page-9-0) for more protocol information.*

<span id="page-13-0"></span>**Figure 11. RC5-based remote control Standby configuration**

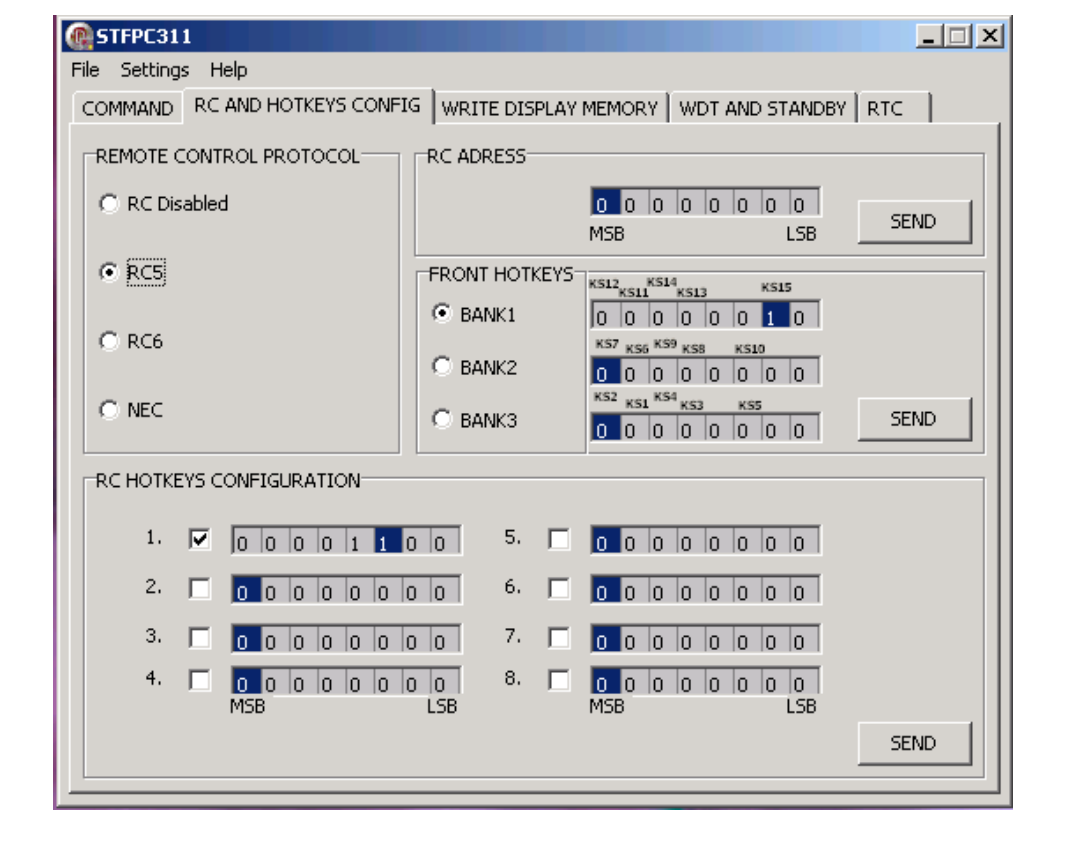

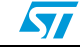

*[Figure 12](#page-14-0)* shows the signal at the IR sensor output when the RC5 Standby key is pressed. The output shown is an inversion of the IR signal received by the IR sensor.

<span id="page-14-0"></span>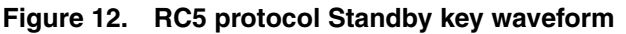

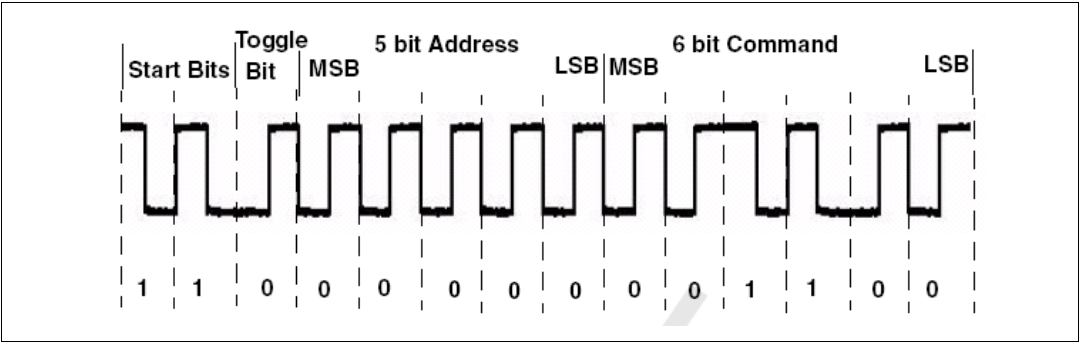

### **A.2 RC6 protocol**

#### **A.2.1 RC6 protocol key interpretation**

*[Figure 13](#page-15-0)* shows the signal at the output of IR sensor when Standby key of RC6 remote control is pressed.

The RC key interpretation of these bit values for the 3-byte data frames for the various STFPC311 protocols is as follows:

- A0 to A7: device Address
- S: Start bit
- T: Toggle bit
- D0 to D7: Key Code Data
- Others: Stuffed bits (ignored)

*Note: See [Section 2.4: RC and Hotkeys Config tab on page 10](#page-9-0) for more protocol information.*

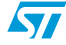

<span id="page-15-0"></span>**Figure 13. Reading the RC6 Standby data**

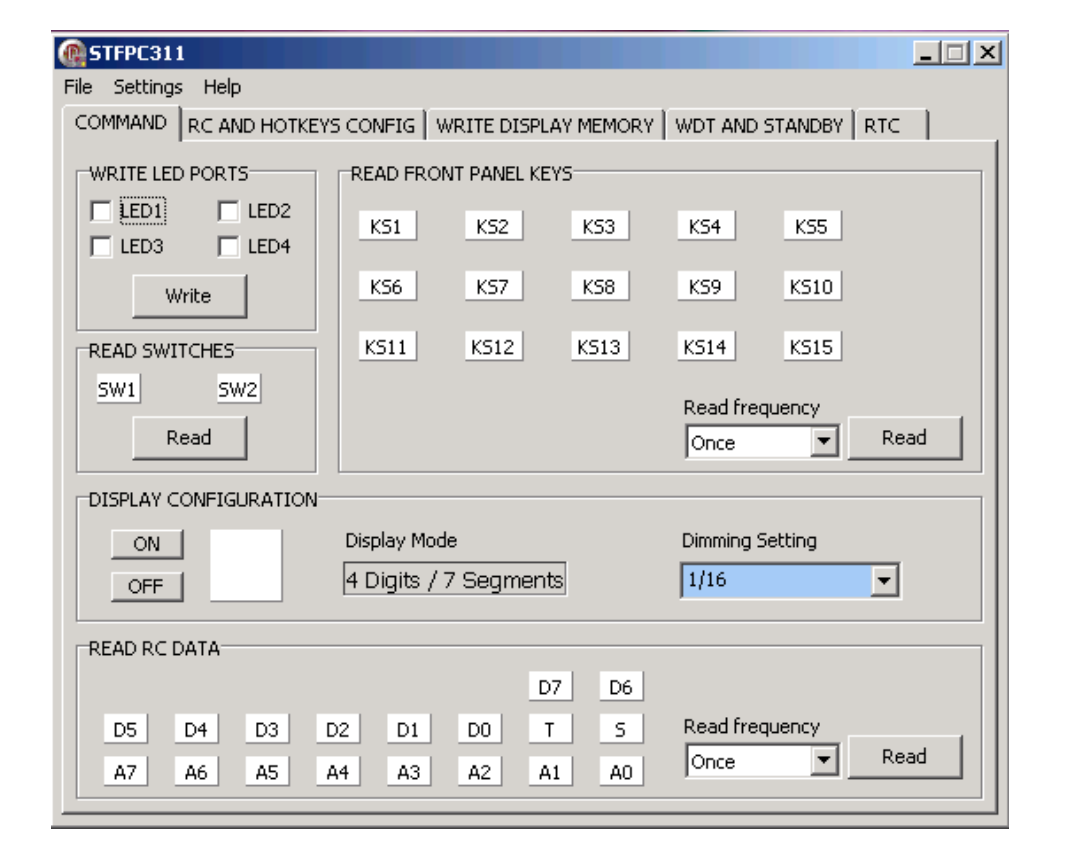

#### **A.2.2 RC6 hotkey configuration**

*[Figure 14](#page-16-0)* shows STFPC311 being configured to interface with the RC 6 protocol-based remote control.

The RC6 hotkey addressing for the Standby configuration is as follows:

- RC Address: 0x27
- Hotkey: Standby (code: 0x0C)

The RC6 protocol uses Bi-phase modulation Manchester encoding in which a low-to-high transition represents a logic low signal and a high-to-low transition represents a logic high signal.

- *Note: These transitions are the opposite of those in the RC5 protocol.*
- *Note: See [Section 2.4: RC and Hotkeys Config tab on page 10](#page-9-0) for more protocol information.*

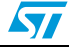

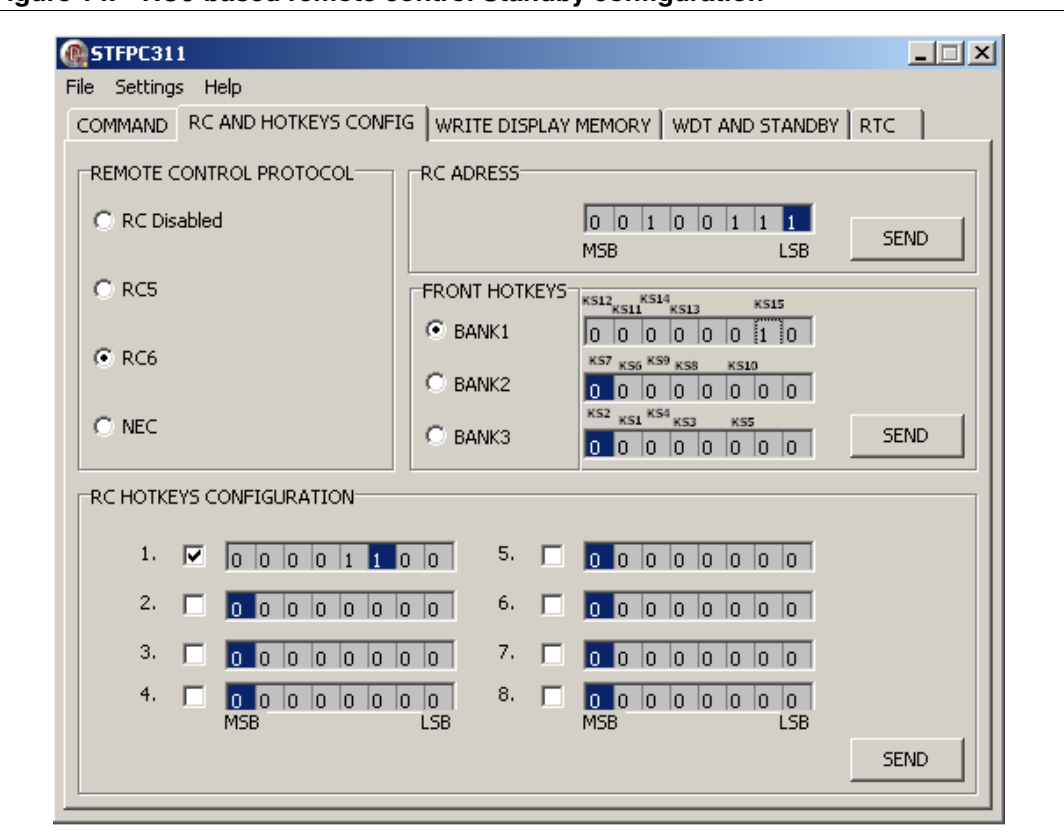

<span id="page-16-0"></span>**Figure 14. RC6-based remote control Standby configuration**

*[Figure 15](#page-16-1)* shows the signal at the IR sensor output when the RC6 Standby key is pressed. The output shown in an inversion of the IR signal by the IR sensor.

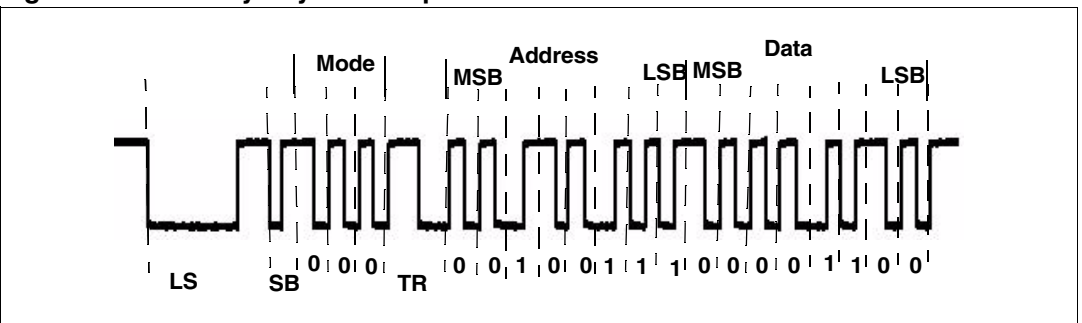

**www.BDTIC.com/ST**

#### <span id="page-16-1"></span>**Figure 15. Standby Key for RC6 protocol**

*Note: LS: Leader Start Pulse SB: Start Bit* TR: Trailer Bit

 $\sqrt{2}$ 

 $\sqrt{2}$ 

#### **A.3 NEC protocol**

#### **A.3.1 NEC protocol key interpretation**

*[Figure 16](#page-17-0)* shows the value of the 3-byte data frame when KEY1 of NEC remote is pressed.

The RC key interpretation of these bit values for the 3-byte data frames for the various STFPC311 protocols is as follows:

- A0 to A7: device Address
- **S: Start bit**
- T: Toggle bit
- D0 to D7: Key Code Data
- Others: Stuffed bits (ignored)

*Note: See [Section 2.4: RC and Hotkeys Config tab on page 10](#page-9-0) for more protocol information.*

#### <span id="page-17-0"></span>**Figure 16. Reading the NEC remote control key1 data**

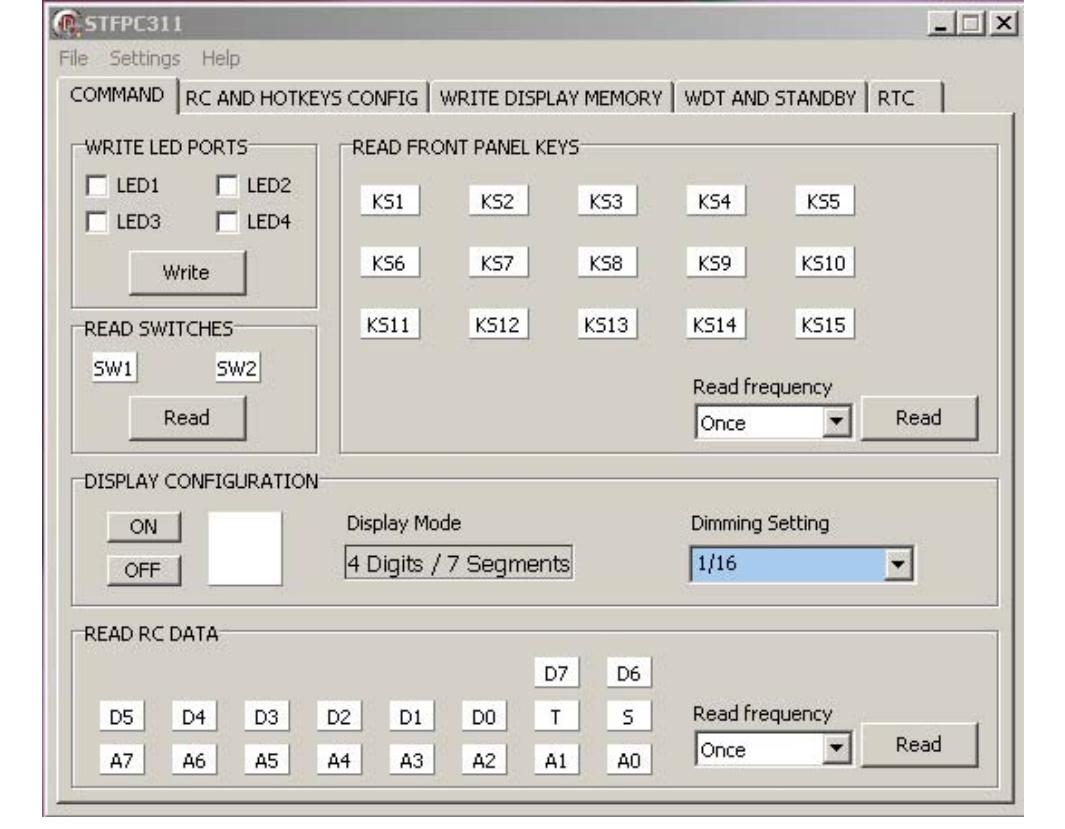

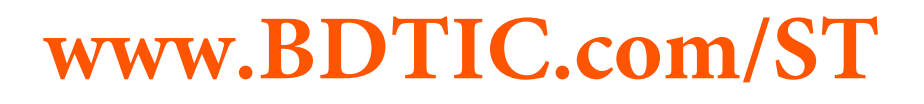

 $\sqrt{27}$ 

#### **A.3.2 NEC hotkey configuration**

*[Figure 17](#page-18-0)* shows STFPC311 being configured to interface with NEC protocol-based remote control.

The NEC hotkey addressing for the Key1 configuration is as follows:

- RC Address: 0x02
- Hotkey: Key1 (Code: 0x88)

A command is transmitted only once, even when the key on the remote control remains pressed. Every 110ms, a repeat code is transmitted for as long as the key remains down. This repeat code is simply a 9-ms AGC burst, followed by 2.23-ms space and a 560-µs burst.

*Note: See [Section 2.4: RC and Hotkeys Config tab on page 10](#page-9-0) for more protocol information.*

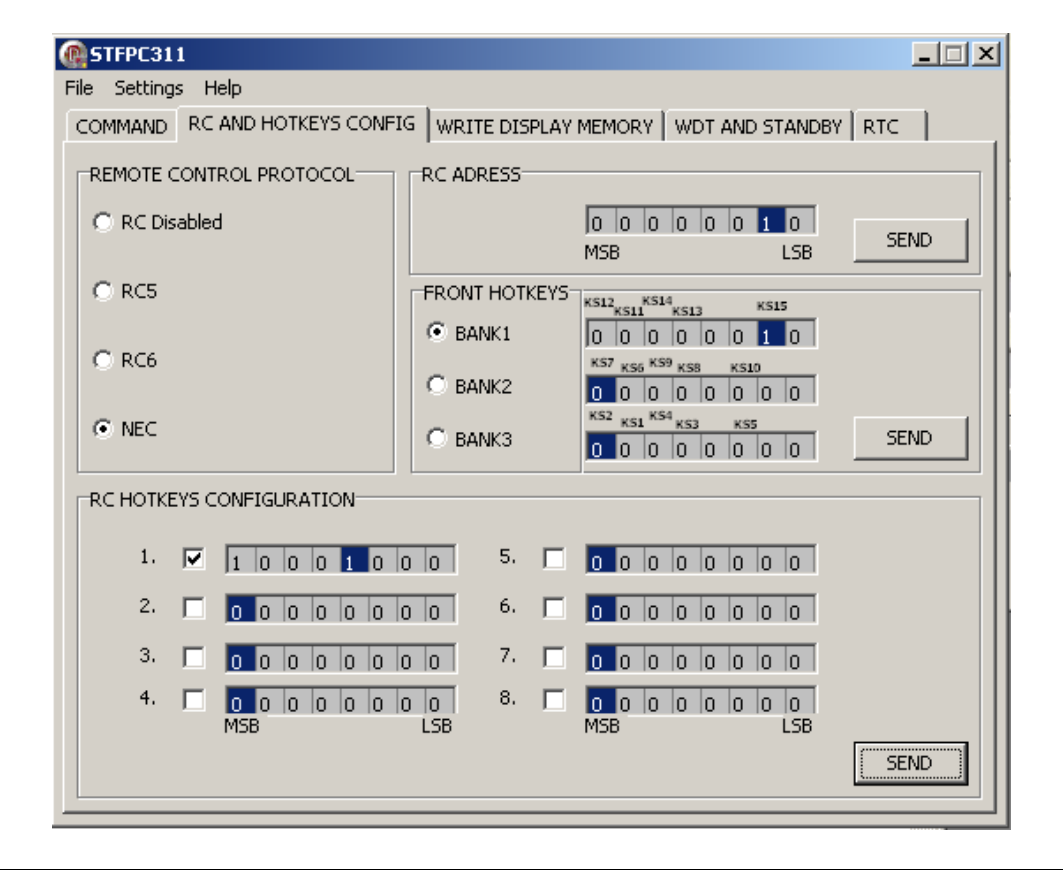

#### <span id="page-18-0"></span>**Figure 17. NEC-based remote control Key1 configuration**

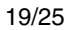

*[Figure 18](#page-19-0)* shows the signal at the IR sensor output when the NEC remote control Key1 is pressed. The output shown is an inversion of the IR signal received by the IR sensor.

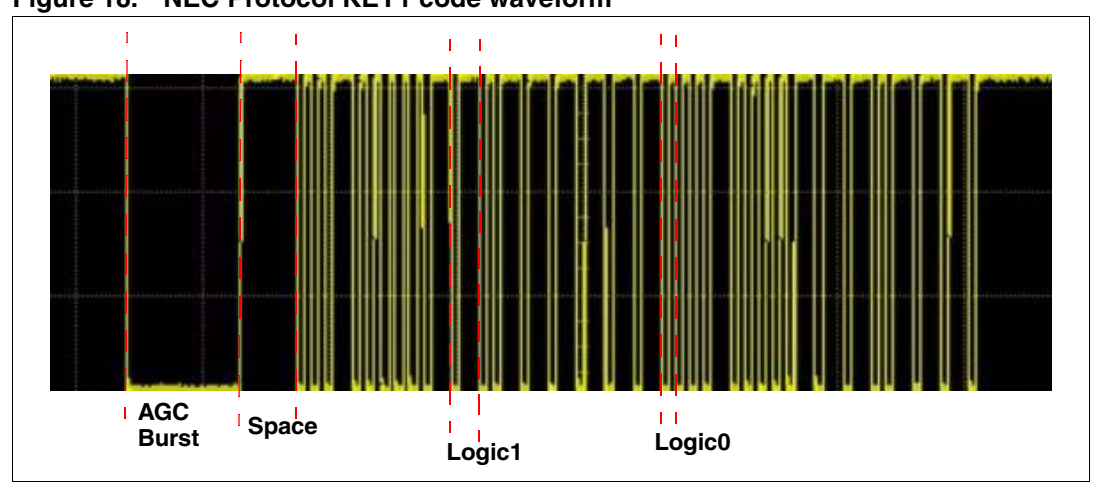

<span id="page-19-0"></span>**Figure 18. NEC Protocol KEY1 code waveform**

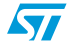

### <span id="page-20-3"></span>**Appendix B Front panel key banks**

STFPC311 has key data memory of size 2x12, which means it can support 24 front panel hotkeys. These keys are divided into 3 banks of 8 keys each.

#### <span id="page-20-0"></span>**Figure 19. Keys in Bank1**

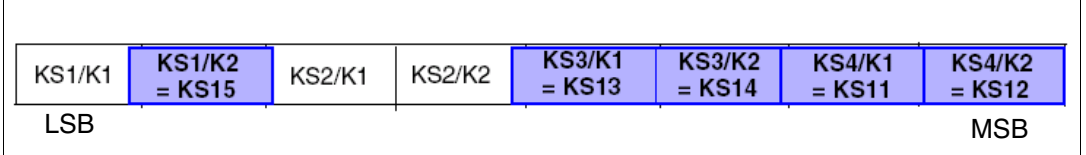

#### <span id="page-20-1"></span>**Figure 20. Keys in Bank2**

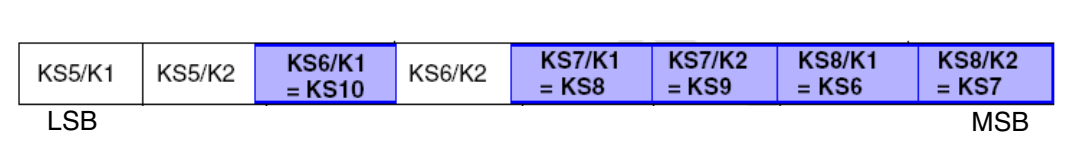

#### <span id="page-20-2"></span>**Figure 21. Keys in Bank3**

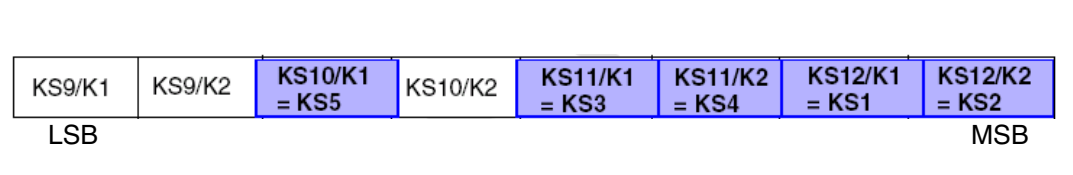

#### **Table 2. Bill of materials (BOM)**

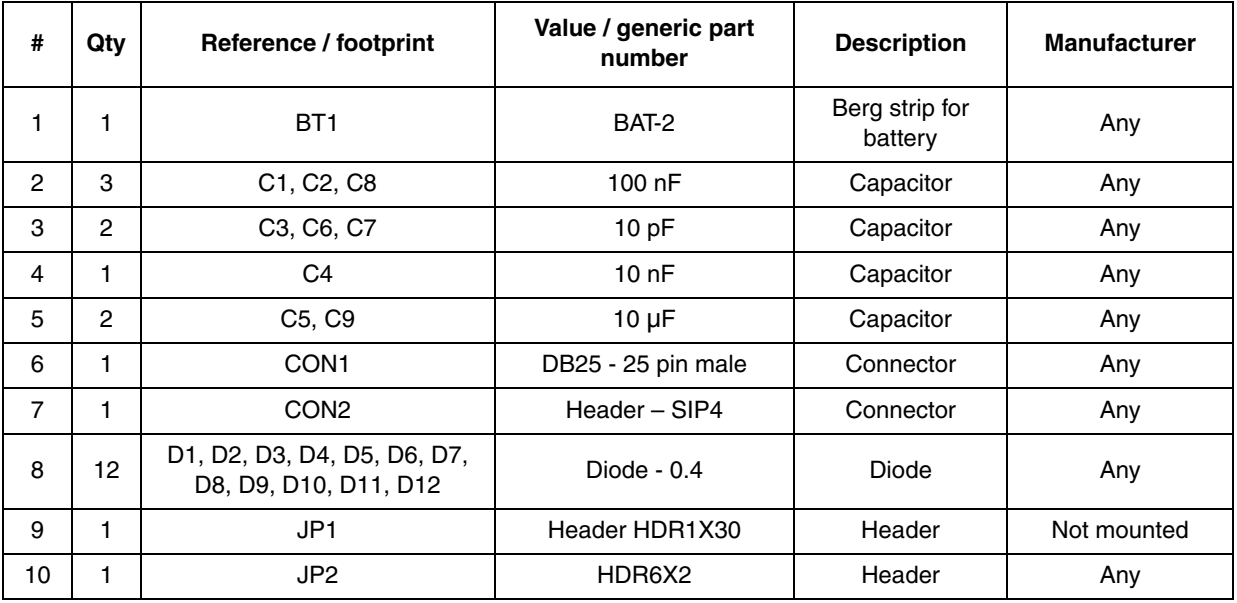

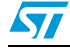

| #  | Qty            | Reference / footprint                                                                                        | Value / generic part<br>number | <b>Description</b>       | <b>Manufacturer</b>    |
|----|----------------|----------------------------------------------------------------------------------------------------|--------------------------------|--------------------------|------------------------|
| 11 | 15             | KS1, KS 2, KS 3, KS 4, KS 5,<br>KS 6, KS 7, KS 8, KS 9, KS 10,<br>KS 11, KS 12, KS 13, KS 14,<br><b>KS15</b> | Push tact switch               | Keys                     | Any                    |
| 12 | 6              | LED1, LDE2, LED3, LED4,<br>Mute, STBY1                                                                       | <b>SMD</b>                     | <b>LED</b>               | Any                    |
| 13 | 1              | Q13                                                                                                    | SOT-23/BC857B                  | <b>PNP Transistor</b>    | Any                    |
| 14 | 13             | Q1, Q2, Q3, Q4, Q5, Q6, Q7,<br>Q8, Q9,<br>Q10, Q11, Q12                                                      | SOT-23/BC547                   | <b>NPN Transistor</b>    | Any                    |
| 15 | 6              | R1, R10, R2, R3, R4, R5                                                                                      | 220 $\Omega$                   | Resistor                 | Any                    |
| 16 | 1              | <b>R11</b>                                                                                                   | $\Omega$                       | Resistor                 | Any                    |
| 17 | 6              | R6, R9, R12, R13, R16, R17                                                                                   | 18 k $\Omega$                  | Resistor                 | Any                    |
| 18 | 1              | R <sub>14</sub>                                                                                              | 33 $k\Omega$                   | Resistor                 | Any                    |
| 19 | 1              | R <sub>15</sub>                                                                                              | 100 $\Omega$                   | Resistor                 | Any                    |
| 20 | 3              | R7, R8, R19                                                                                                  | 10 $k\Omega$                   | Resistor                 | Any                    |
| 21 | 1              | R <sub>18</sub>                                                                                              | 4.7 k $\Omega$                 | Resistor                 | Any                    |
| 22 | 1              | S <sub>1</sub>                                                                                               | SW-DIP4                        | DIP switch               | Any                    |
| 23 | 1              | U1                                                                                                    | 7-SEG-LED                      | Seven segment<br>display | Any                    |
| 24 | $\mathbf{1}$   | U <sub>2</sub>                                                                                               | 74VHC14TTR                     | Hex - inverter           | <b>ST</b>              |
| 25 | 1              | U <sub>3</sub>                                                                                               | STFPC311BTR                    | <b>VFD Controller</b>    | <b>ST</b>              |
| 26 | 1              | U <sub>4</sub>                                                                                               | 74V2G07STR                     | $I2C$ Buffer             | <b>ST</b>              |
| 27 | 1              | U <sub>5</sub>                                                                                               | M41T81M6E                      | <b>RTC</b>               | <b>ST</b>              |
| 28 | $\overline{c}$ | X1, X2                                                                                                    | Banana socket                  | Socket                   | <b>FARNELL 150-040</b> |
| 29 | 1              | Y1                                                                                                    | 32.768 KHz-BCY-W2/D3.1         | Crystal oscillator       | Any                    |

**Table 2. Bill of materials (BOM) (continued)**

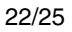

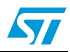

 $\sqrt{2}$ 

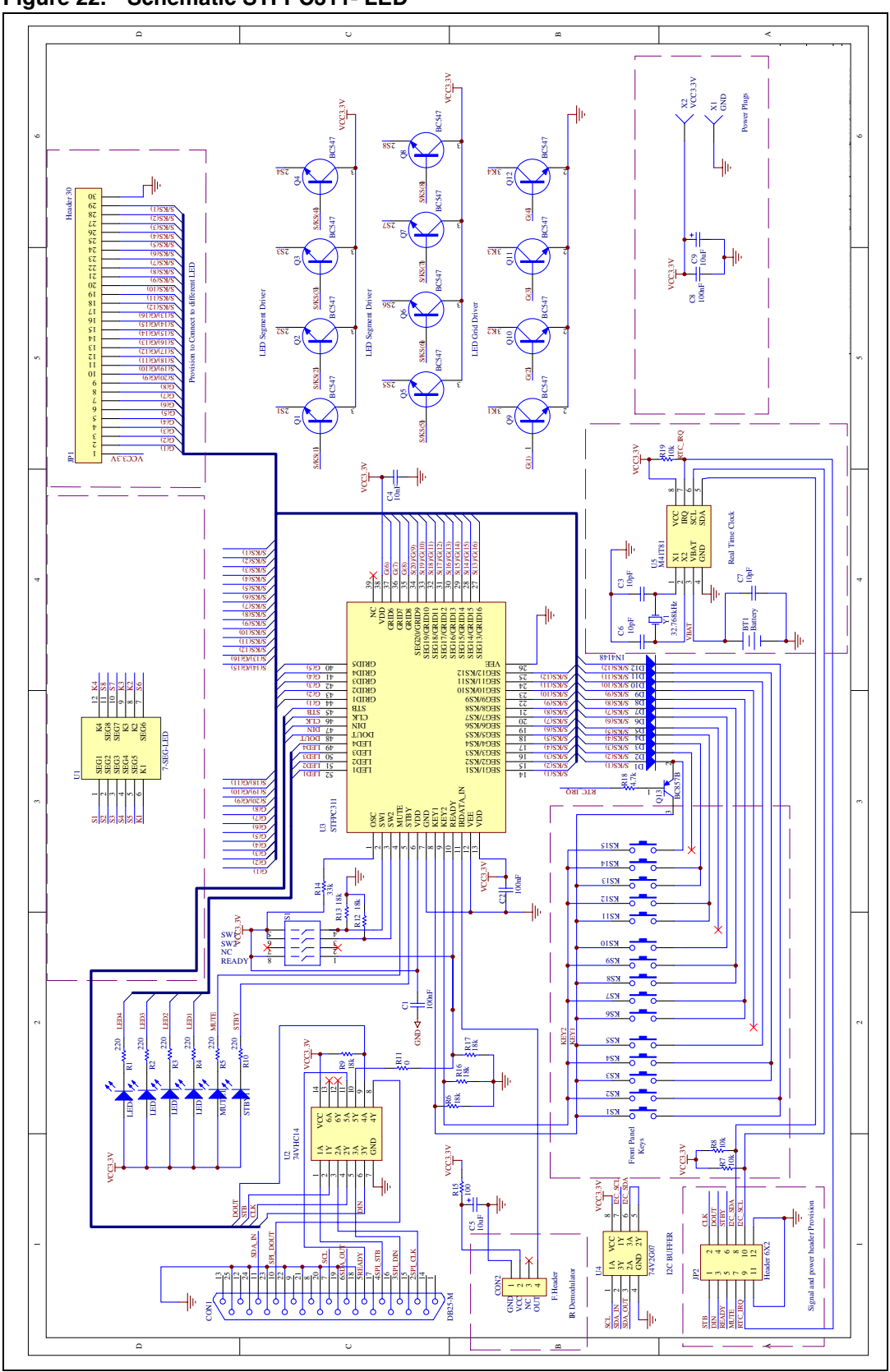

<span id="page-22-0"></span>**Figure 22. Schematic STFPC311- LED**

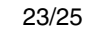

### <span id="page-23-0"></span>**3 Revision history**

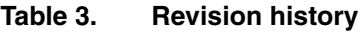

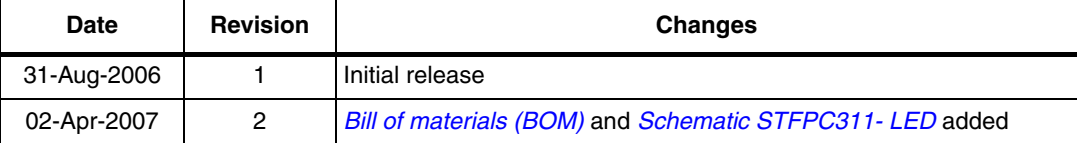

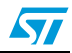

#### **Please Read Carefully:**

Information in this document is provided solely in connection with ST products. STMicroelectronics NV and its subsidiaries ("ST") reserve the right to make changes, corrections, modifications or improvements, to this document, and the products and services described herein at any time, without notice.

All ST products are sold pursuant to ST's terms and conditions of sale.

Purchasers are solely responsible for the choice, selection and use of the ST products and services described herein, and ST assumes no liability whatsoever relating to the choice, selection or use of the ST products and services described herein.

No license, express or implied, by estoppel or otherwise, to any intellectual property rights is granted under this document. If any part of this document refers to any third party products or services it shall not be deemed a license grant by ST for the use of such third party products or services, or any intellectual property contained therein or considered as a warranty covering the use in any manner whatsoever of such third party products or services or any intellectual property contained therein.

**UNLESS OTHERWISE SET FORTH IN ST'S TERMS AND CONDITIONS OF SALE ST DISCLAIMS ANY EXPRESS OR IMPLIED WARRANTY WITH RESPECT TO THE USE AND/OR SALE OF ST PRODUCTS INCLUDING WITHOUT LIMITATION IMPLIED WARRANTIES OF MERCHANTABILITY, FITNESS FOR A PARTICULAR PURPOSE (AND THEIR EQUIVALENTS UNDER THE LAWS OF ANY JURISDICTION), OR INFRINGEMENT OF ANY PATENT, COPYRIGHT OR OTHER INTELLECTUAL PROPERTY RIGHT.**

**UNLESS EXPRESSLY APPROVED IN WRITING BY AN AUTHORIZED ST REPRESENTATIVE, ST PRODUCTS ARE NOT RECOMMENDED, AUTHORIZED OR WARRANTED FOR USE IN MILITARY, AIR CRAFT, SPACE, LIFE SAVING, OR LIFE SUSTAINING APPLICATIONS, NOR IN PRODUCTS OR SYSTEMS WHERE FAILURE OR MALFUNCTION MAY RESULT IN PERSONAL INJURY, DEATH, OR SEVERE PROPERTY OR ENVIRONMENTAL DAMAGE. ST PRODUCTS WHICH ARE NOT SPECIFIED AS "AUTOMOTIVE GRADE" MAY ONLY BE USED IN AUTOMOTIVE APPLICATIONS AT USER'S OWN RISK.**

Resale of ST products with provisions different from the statements and/or technical features set forth in this document shall immediately void any warranty granted by ST for the ST product or service described herein and shall not create or extend in any manner whatsoever, any liability of ST.

ST and the ST logo are trademarks or registered trademarks of ST in various countries.

Information in this document supersedes and replaces all information previously supplied.

The ST logo is a registered trademark of STMicroelectronics. All other names are the property of their respective owners.

© 2007 STMicroelectronics - All rights reserved

STMicroelectronics group of companies

Australia - Belgium - Brazil - Canada - China - Czech Republic - Finland - France - Germany - Hong Kong - India - Israel - Italy - Japan - Malaysia - Malta - Morocco - Singapore - Spain - Sweden - Switzerland - United Kingdom - United States of America

**www.st.com**

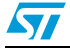

25/25